### ~ Web 出願について ~

#### 1.Web 出願サイト(miraicompass:ミライコンパス)を利用する環境について

インターネットに接続できる機器 (パソコン・スマートフォン・タブレット端末等) が必要です。出願に必要な書 類を印刷する際は,ご自宅のプリンタやコンビニエンスストア等のマルチコピー機をご利用ください。これらの環 境をご用意いただくことが難しい場合は,本校へご相談ください。 Web 出願サイトの利用方法でご不明な点がある 場合は,Web 出願サイト画面右下の「よくある質問」をご覧いただくか,「お問合せ先」に連絡してください。

#### 2.出願手続

入学者募集要項19ページ「〜Web 出願について〜」参考にしながら, 次の手順 1〜手順6の順で出願事前手続・ 出願手続を行ってください

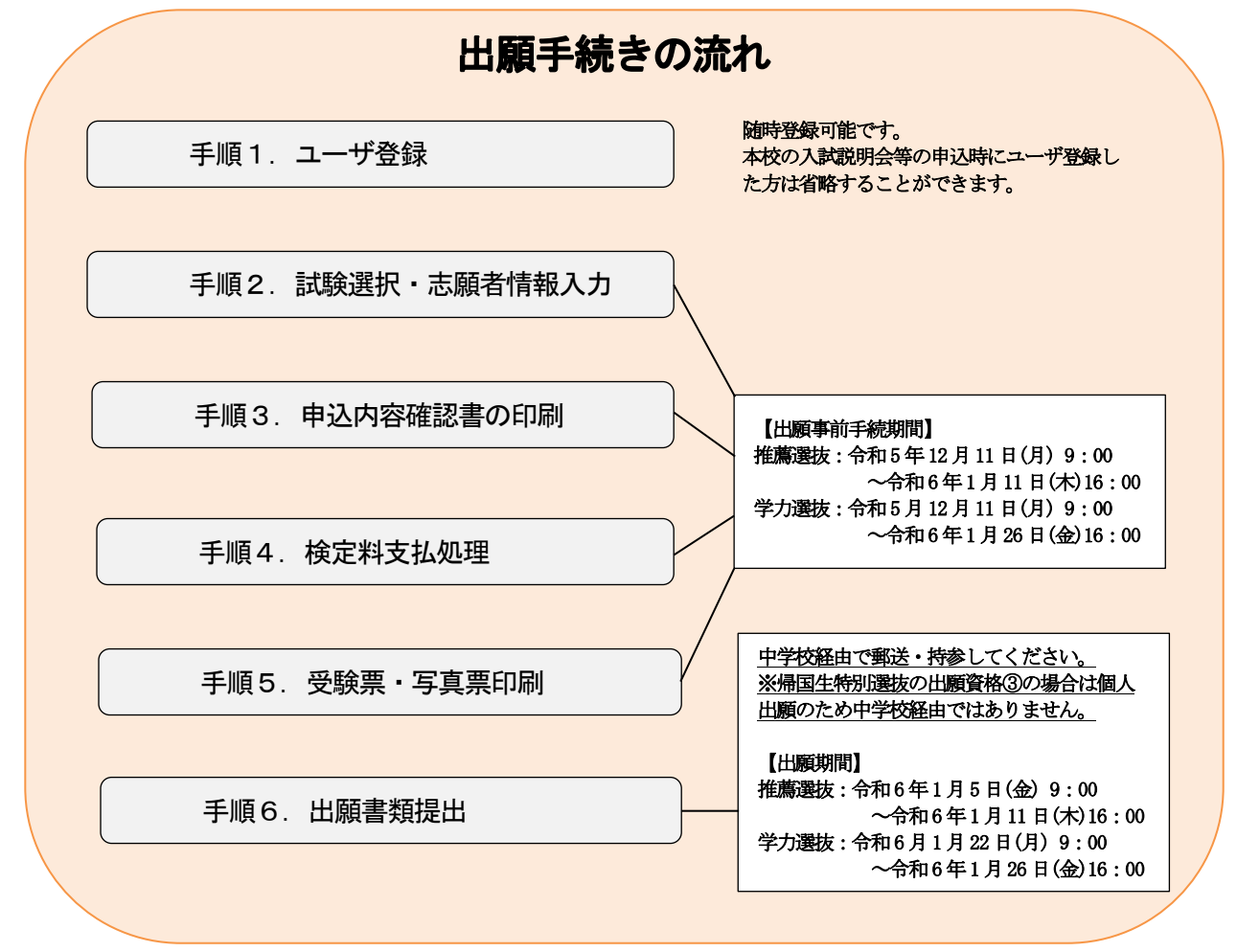

# 【手順1】ユーザ登録

「ログイン画面」にある「はじめての方はこちら」からメールアドレス 仮登録画面に移動します。 1.

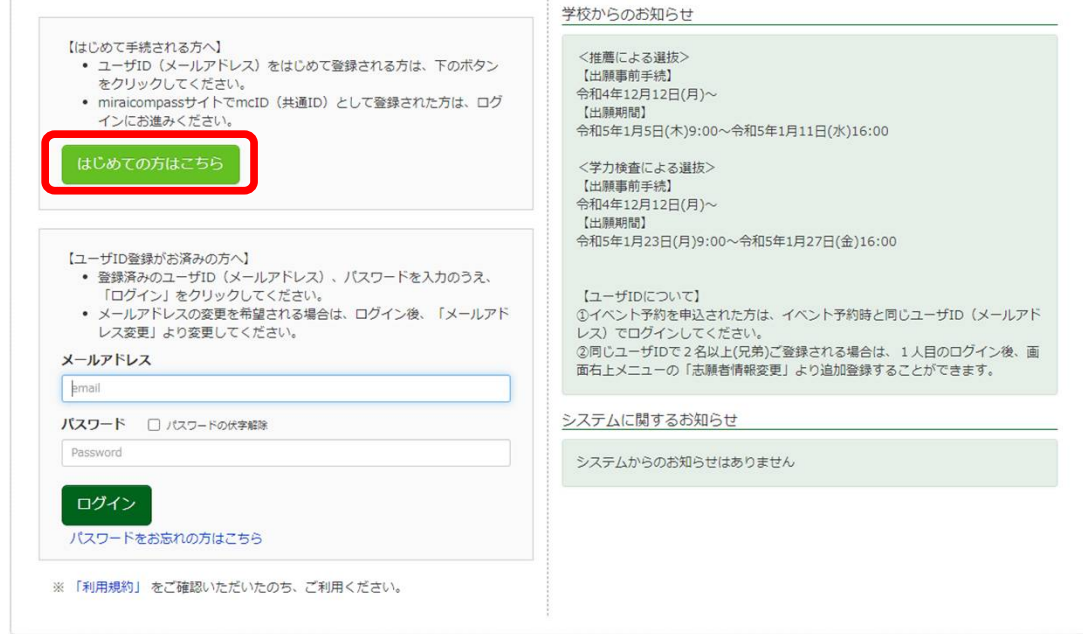

2. ユーザIDとして使用するメールアドレスを入力し,「送信」ボタンを押 します。登録されたメールアドレスにID登録用の確認コード6桁の数字 が送信されます。 ※メールの受信拒否がされないか,ご確認ください。

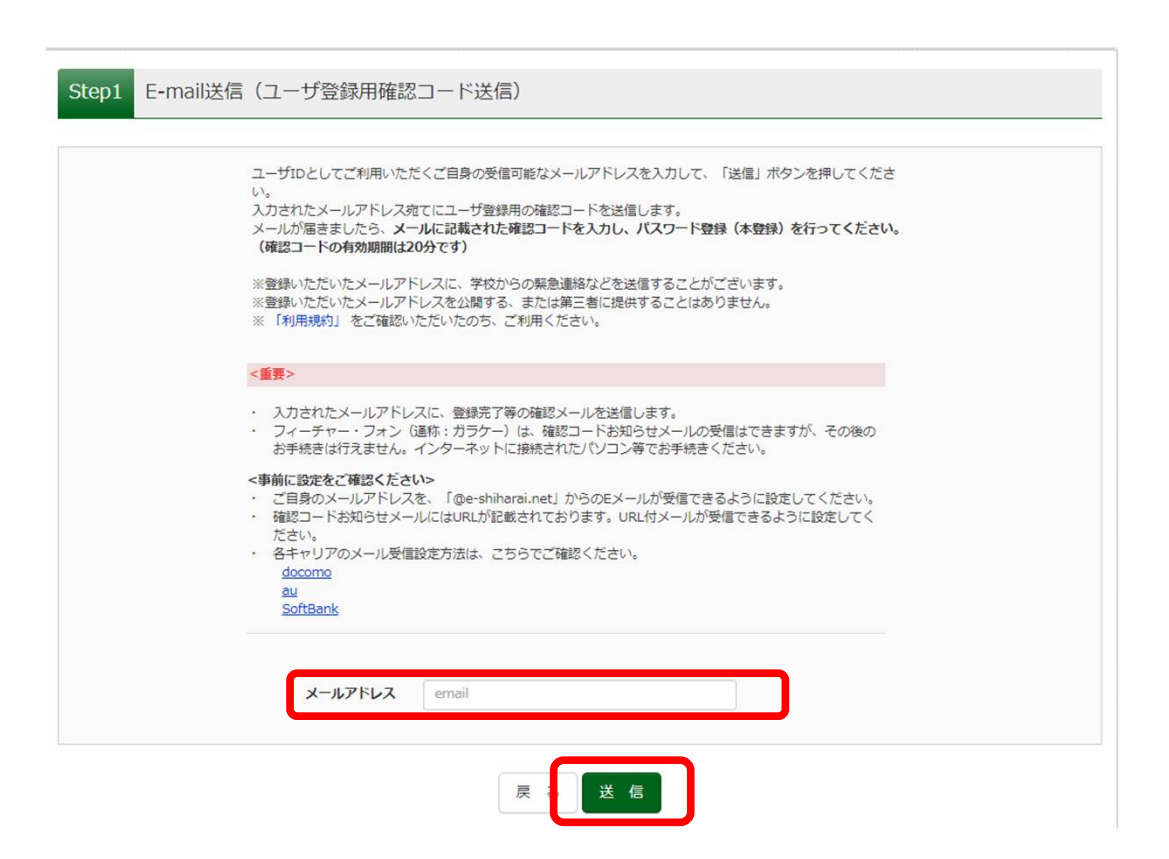

3. ご利用のメールソフトでメールを表示し、メール本文内の確認コード及 び、パスワードなどの必要情報を入力の上,登録ボタンを押してくださ い。

※mclD (共通ID) として登録すると, miraicompassを利用する他の高校 等で同じIDとして利用することができます。

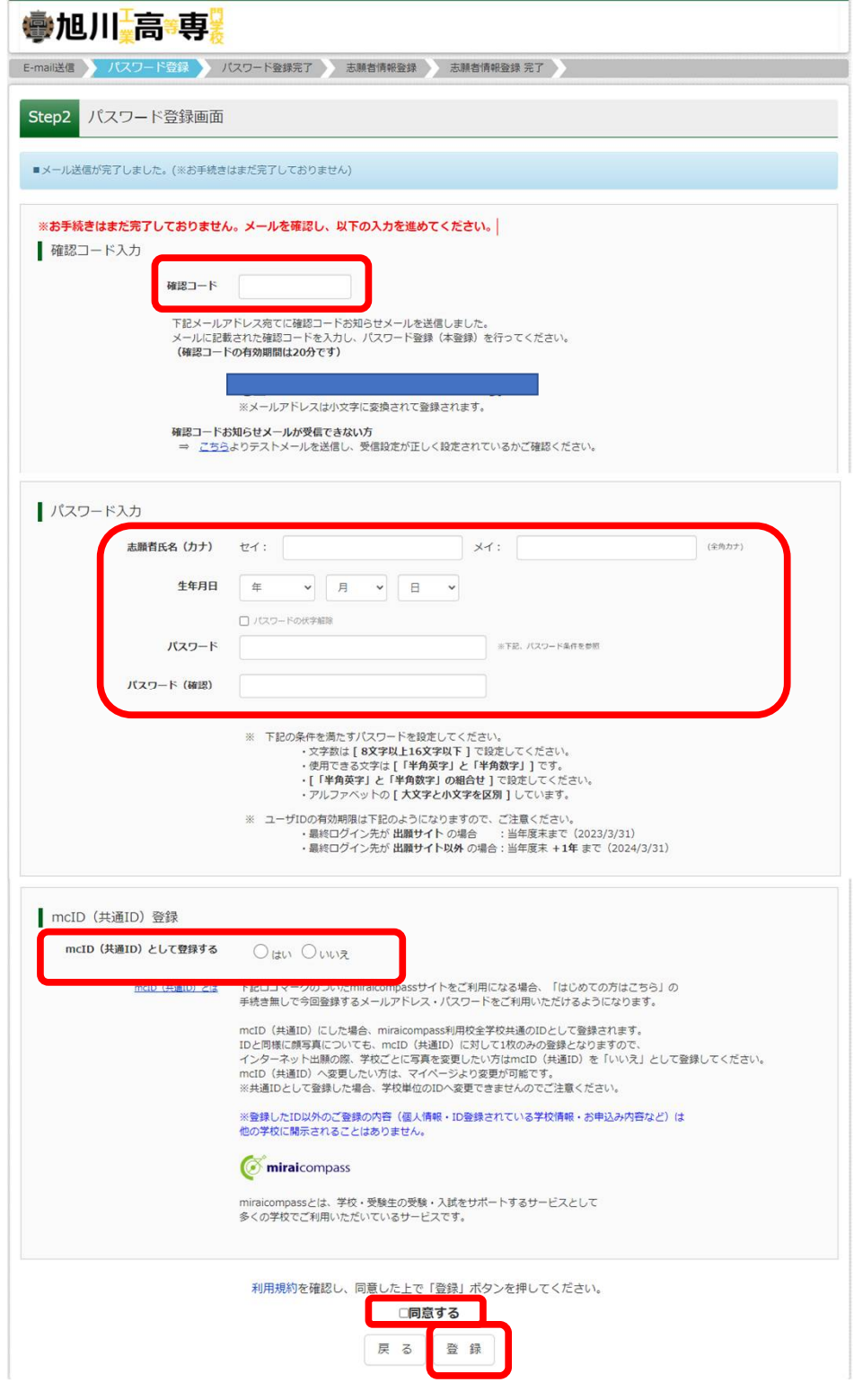

「パスワード登録完了」のメッセージが表示されたら,登録完了となり 4. ます。

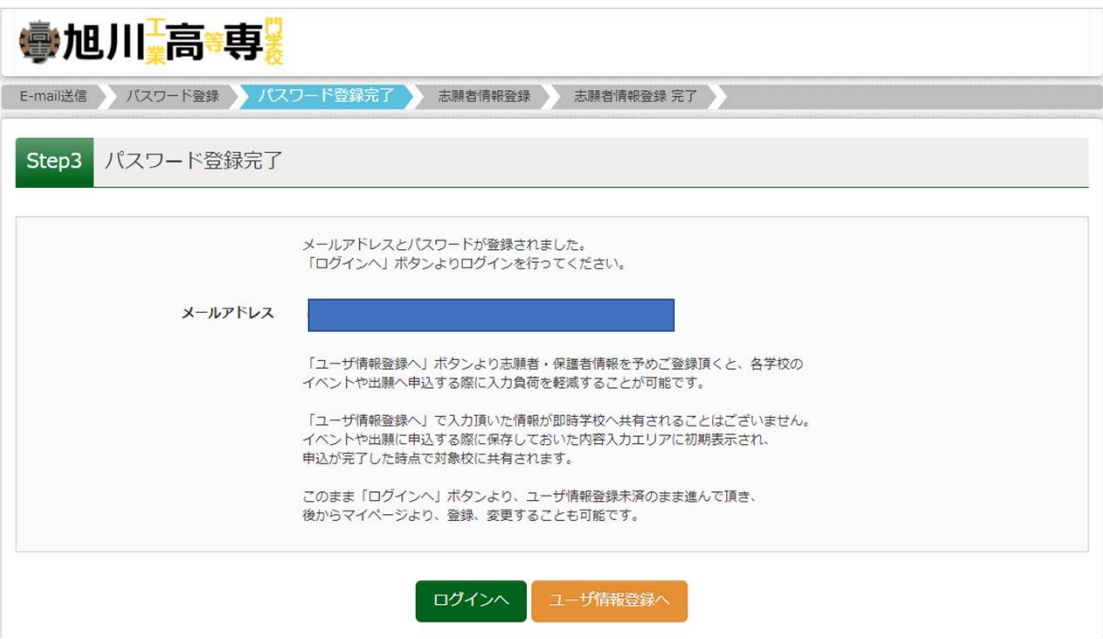

5.引き続き手続きを行う方は,「ログイン」ボタンを押してください。 「ログイン画面」に移動します。

# 【手順2】試験選択・志願者情報入力

1. 「ログイン画面」で登録されたメールアドレス,パスワードを入力し, 「ログイン」ボタンを押してください。マイページが表示されます。

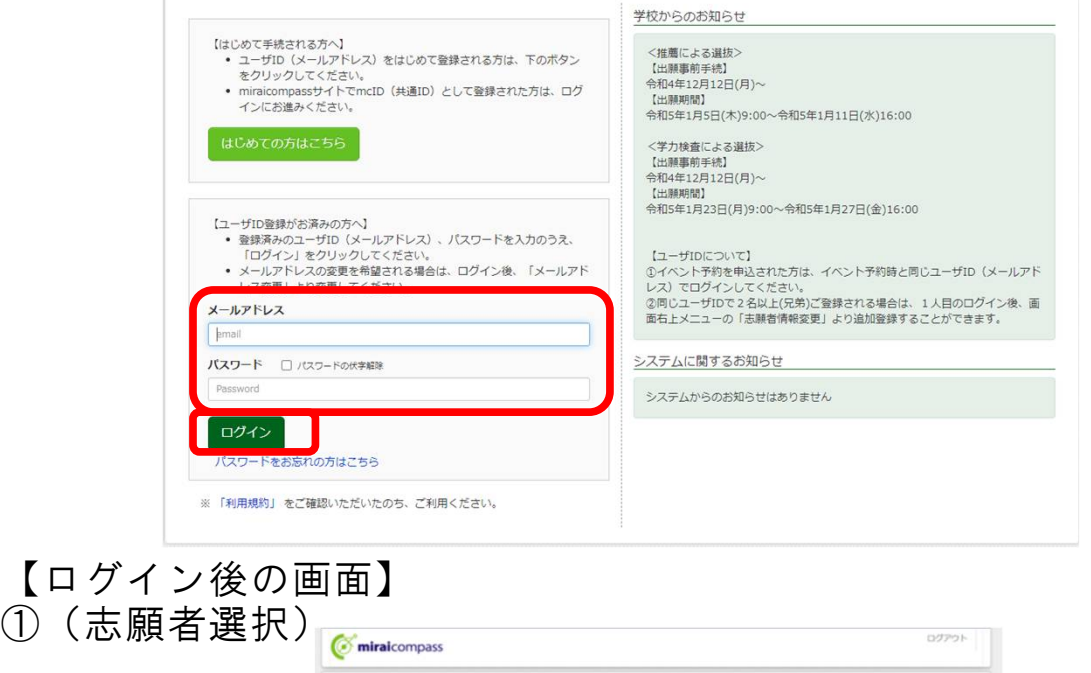

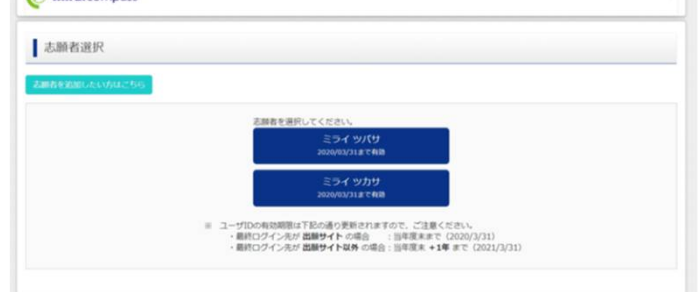

## ①(マイページ)

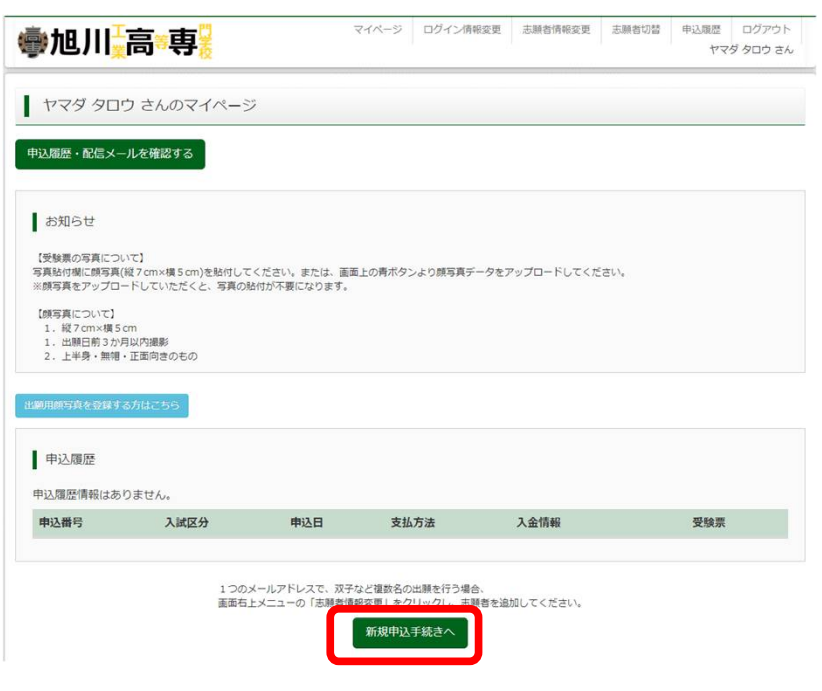

2. STEP1~6に沿って、WEB出願の登録を行ってください。

【STEP1 入試区分選択】

・出願する入試の種類を選択し,「次へ」ボタンを押してください。

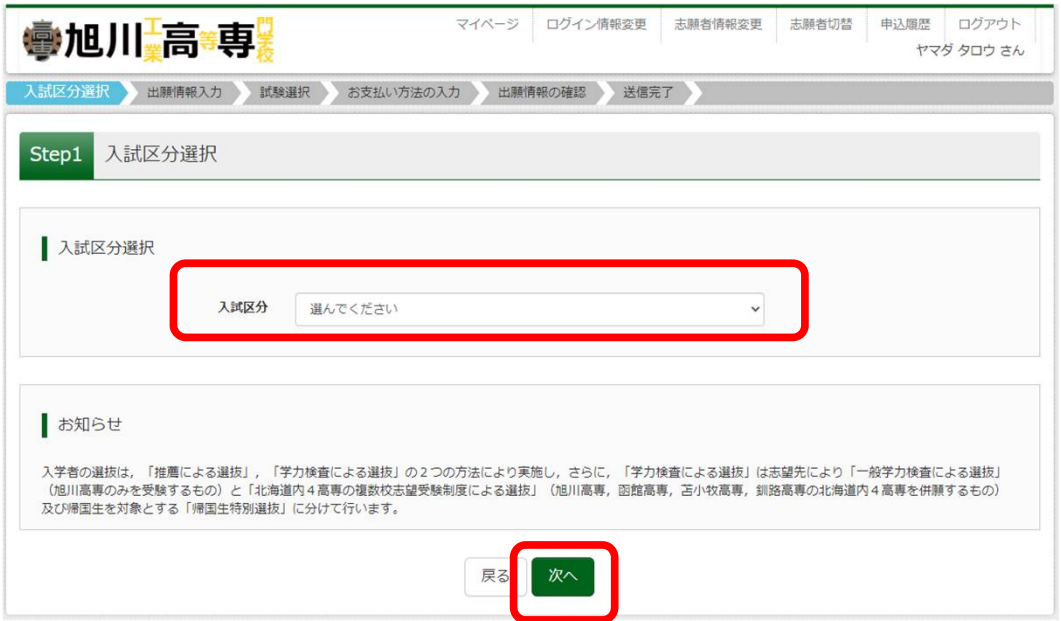

・利用規約が表示されますので,最後までスクロールし利用規約を確認してく ださい。確認後,「同意して次へ」ボタンを押してください。

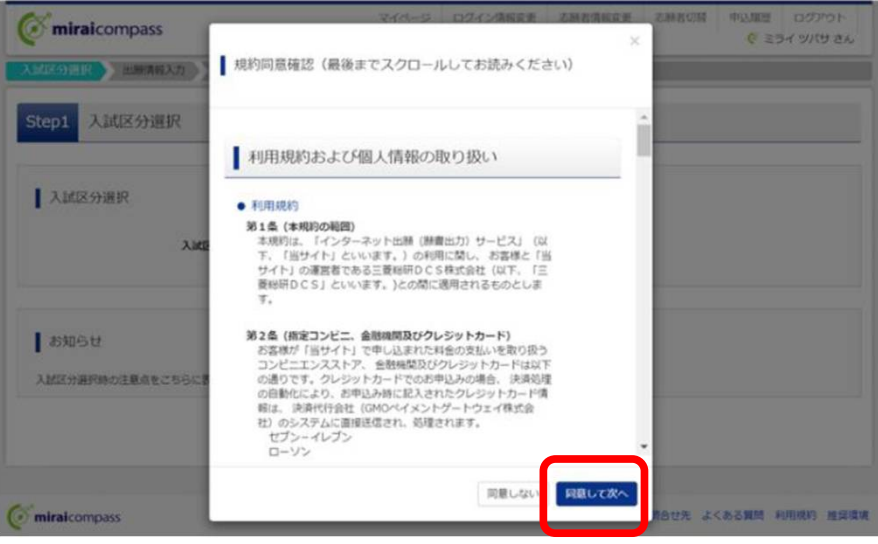

### 【STEP2 出願情報入力】

・「お知らせ」に表示されるメッセージを確認の上,氏名・住所等,出願に必 要な情報を入力し,「試験選択画面へ」ボタンを押してください。

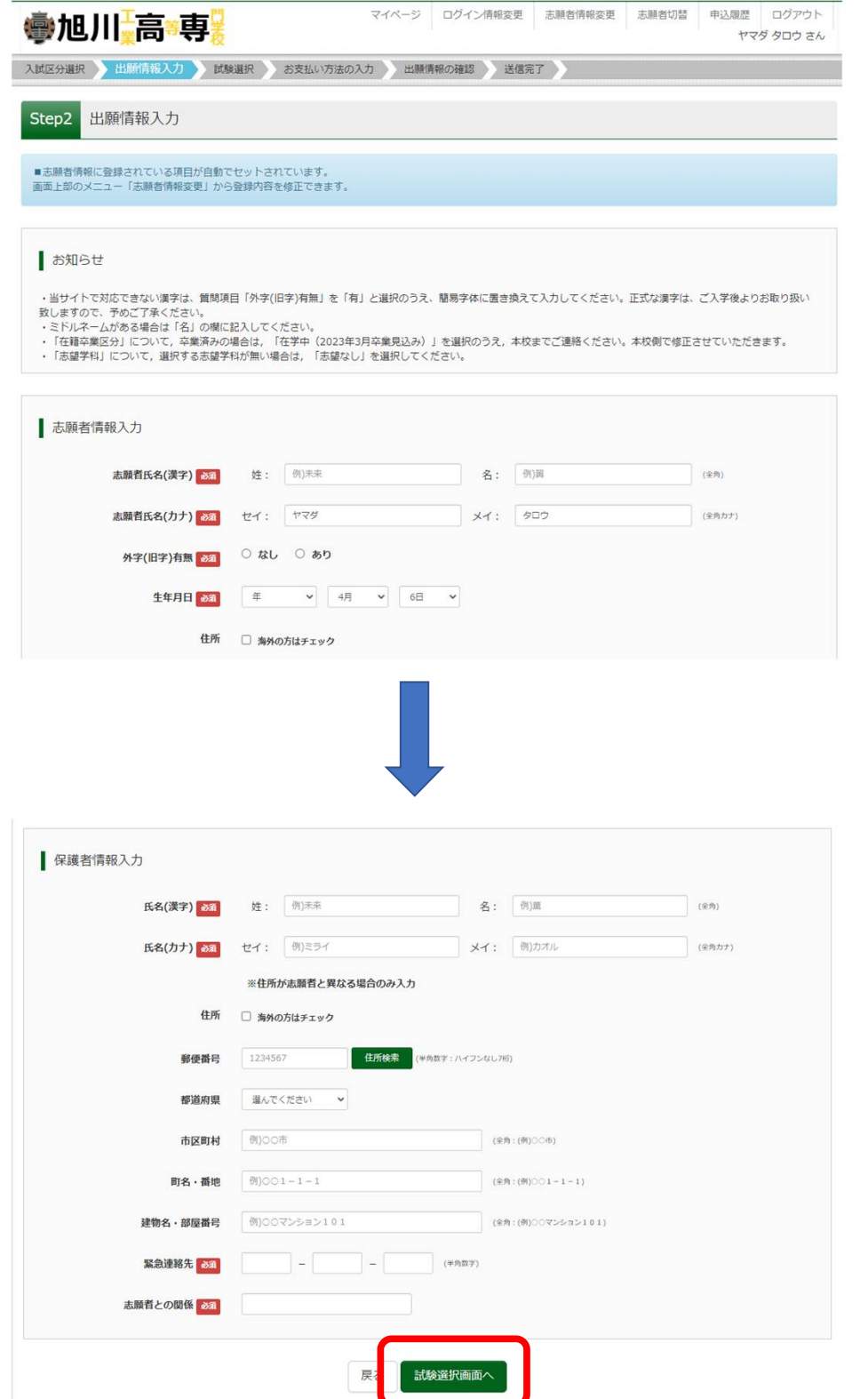

### 【STEP3 試験選択】

・画面下部に表示される「お知らせ」を確認の上,出願する試験日程を選択し, 選択された試験で誤りがなければ,「選択」ボタンを押してください。

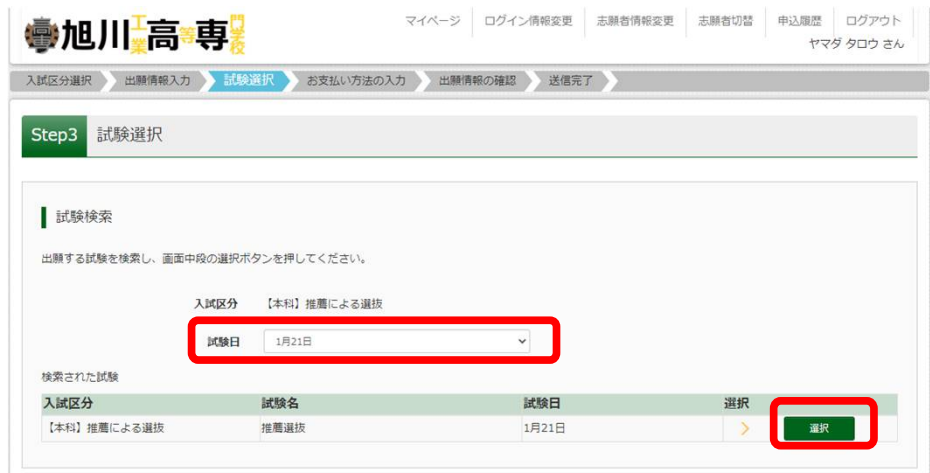

・試験選択後,一時保存するため,「保存して中断する」ボタンを押してくだ さい。

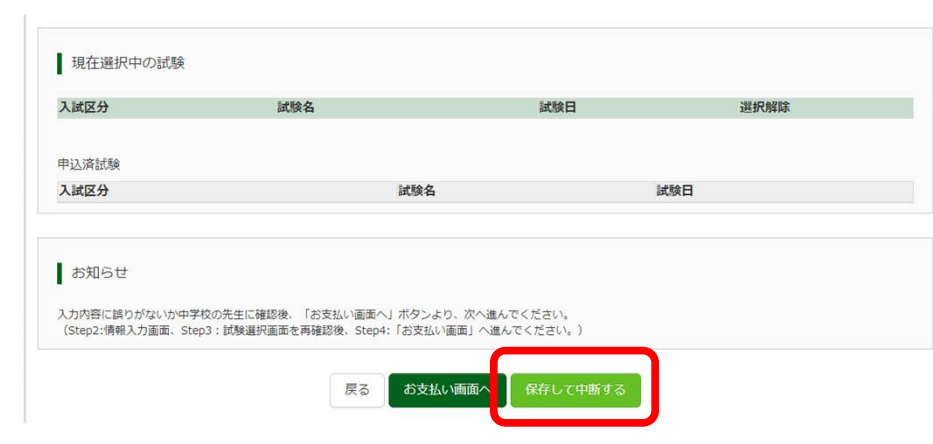

## 【手順3】申込内容確認書の印刷

「申込内容確認書」を印刷するため,「マイページ」ボタンを押して, 1. マイページへ移動します。

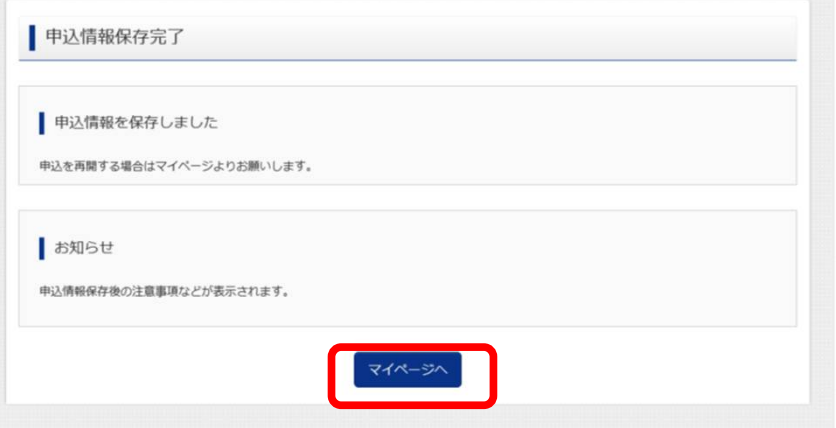

2.「申込履歴」内の「申込確認」ボタンを押してください。

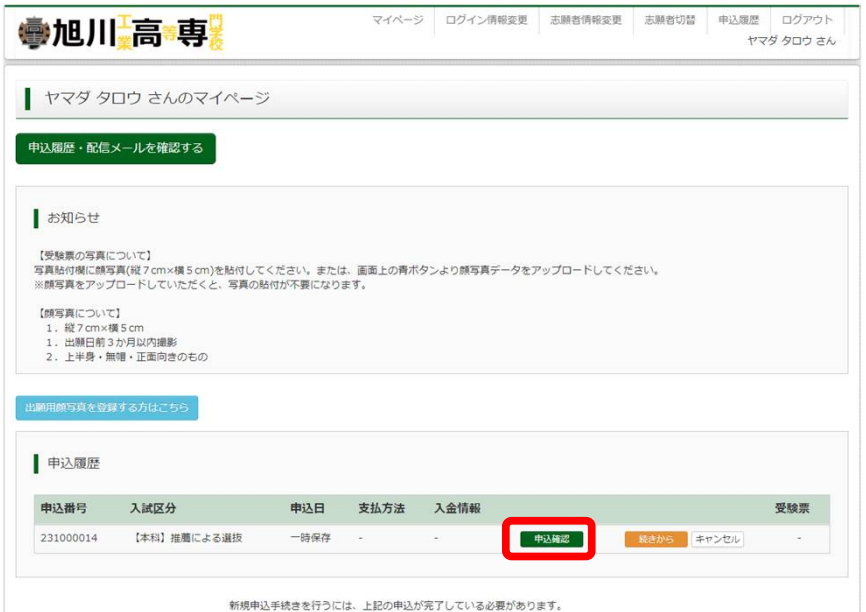

3.移動先の下部にある「申込内容確認」ボタンを押すと,「申込内容確認 書」がPDFファイルとして保存されるので,印刷し,中学校の先生に確 認を受けてください。

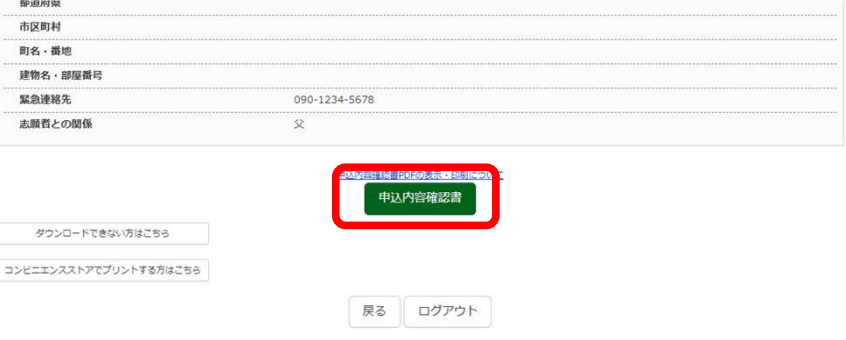

## 【手順4】検定料支払処理

- 1. 出願の手続きを再開するため,「ログイン画面」から「ログイン」し, 「マイページ」へ移動します。
- 2. 「マイページ」の「申込履歴」内の「続きから」ボタンを押し,手続き を再開します。

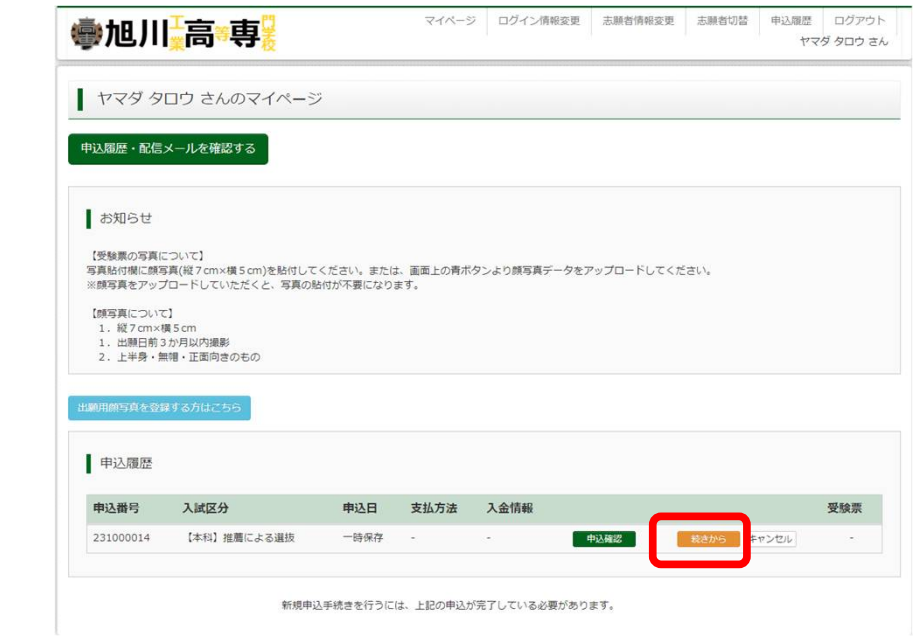

3.STEP3「試験選択」まで進み,「お支払い画面へ」ボタンを押してくだ さい。

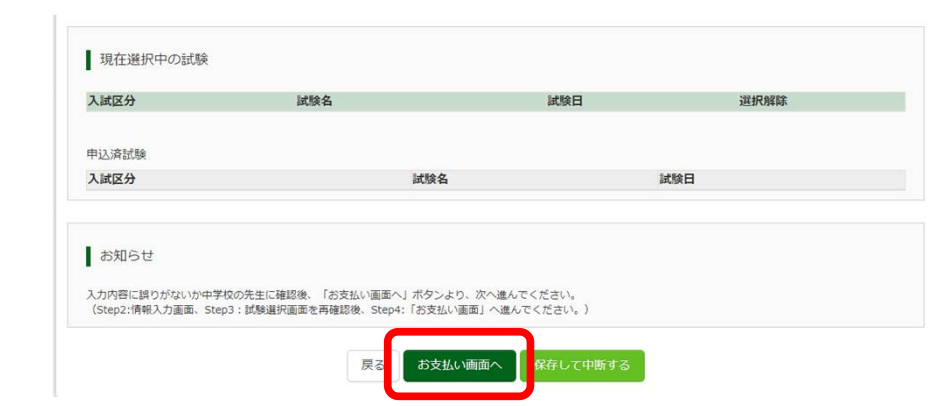

### 【STEP4 お支払い方法の入力】

・画面下部に表示される「お知らせ」を確認の上,希望するお支払い方法を選 択し,「確認画面へ」ボタンを押してください。

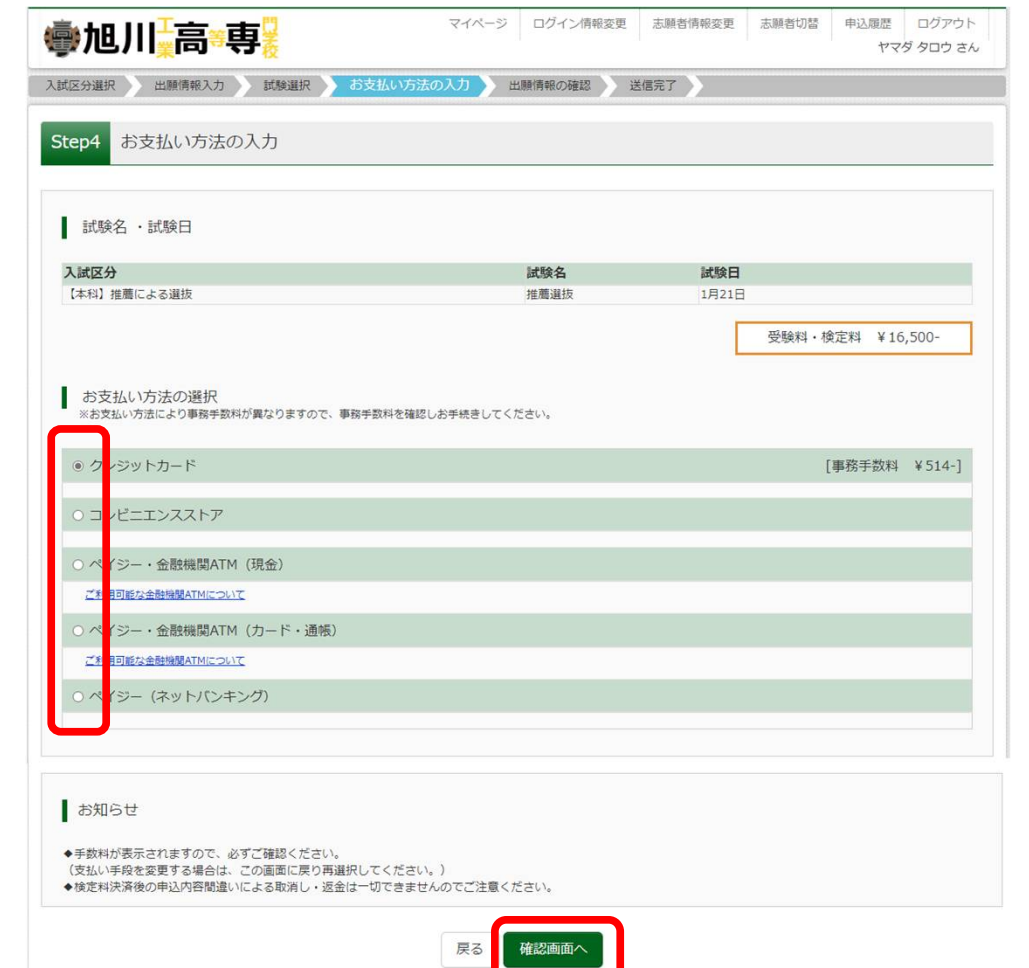

## 【STEP5 出願情報の確認】

・入力された出願方法に誤りがないかを確認し,誤りがなければチェックを入 れ,「上記内容で申込む」ボタンを押します。

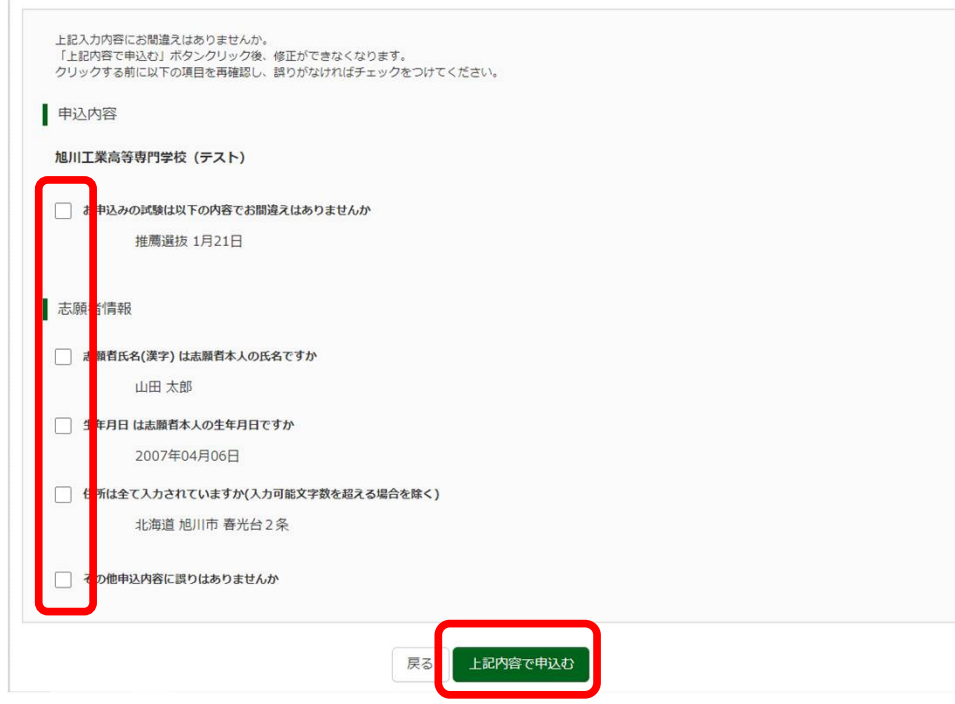

### 【STEP6 送信完了】

・出願情報の送信が完了しました。選択されたお支払い方法の手続きに従い, お支払期限までにお支払いを完了させてください。

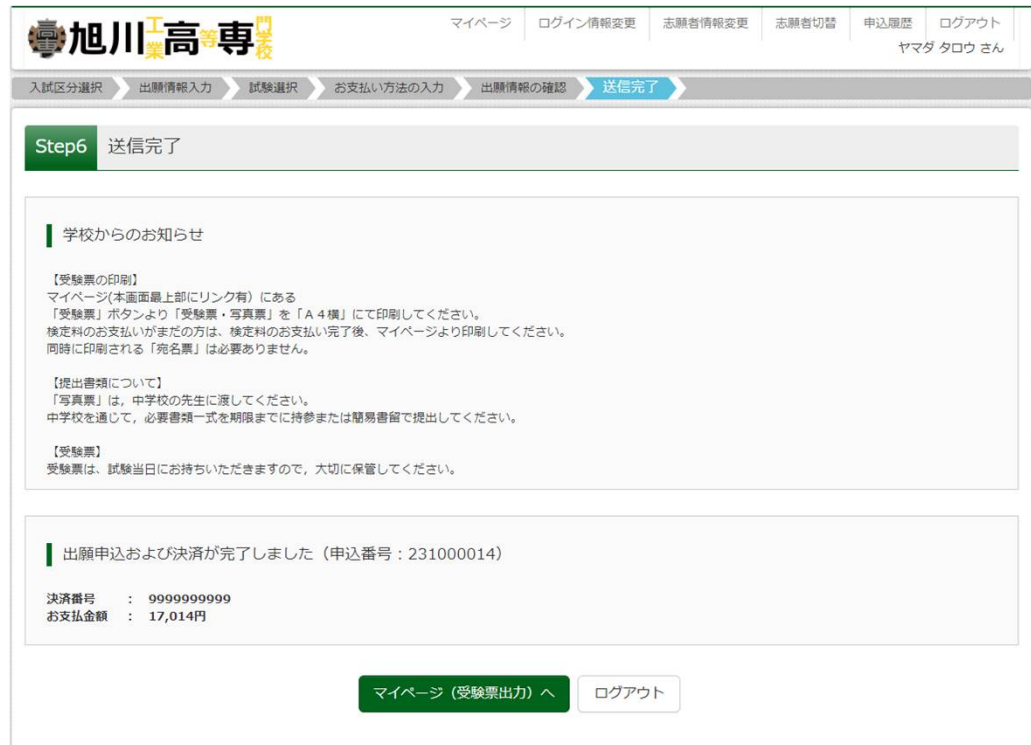

## 【手順5】受験票・写真票印刷

写真票を印刷するため,「マイページ」に移動し,「申込履歴」にある 「受験票」ボタンを押してください。 1.

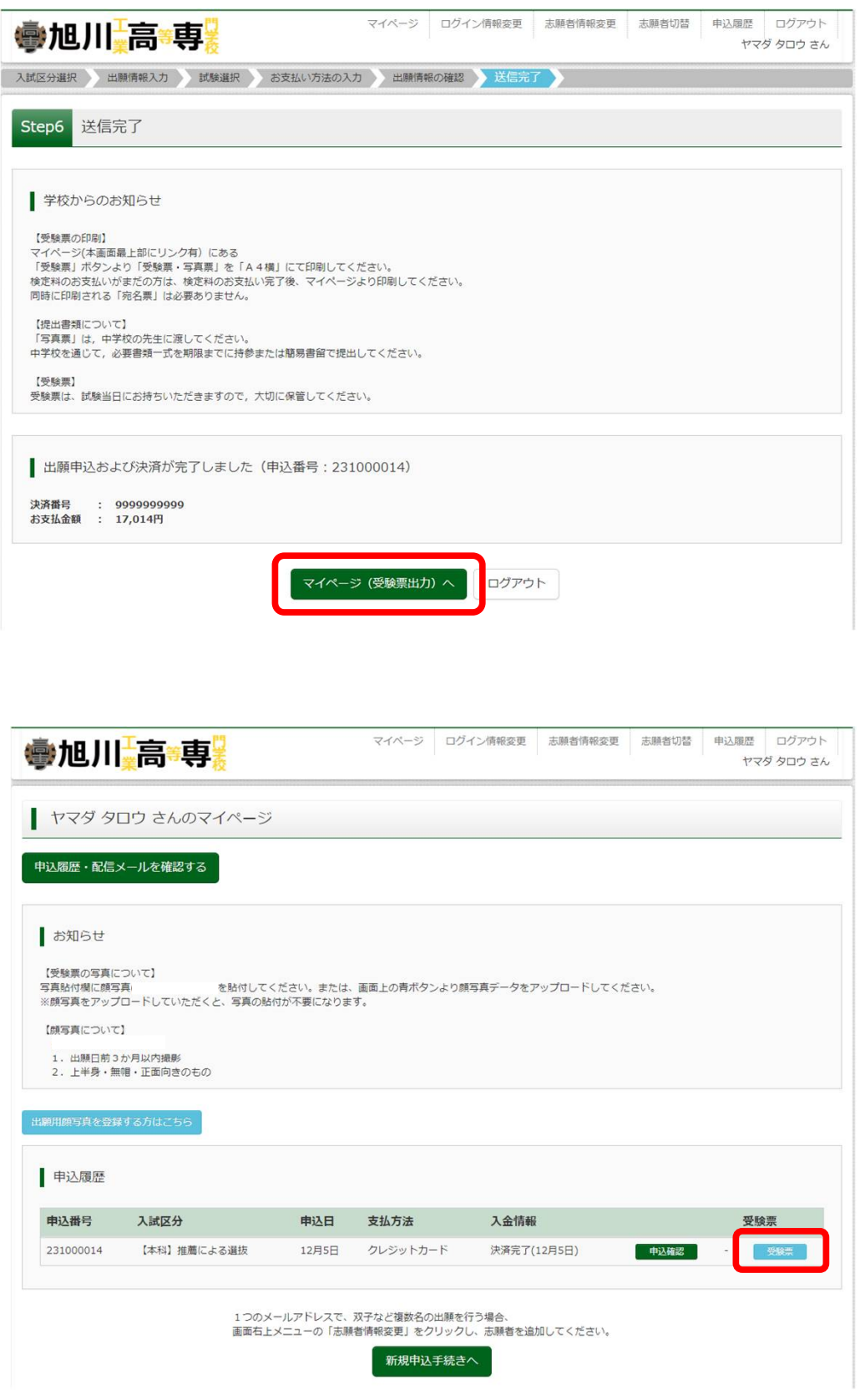

「「受験票」表示」ボタンを押すと,「受験票・写真票」がPDFファイ 2. ルとして保存されるので, 印刷のうえ, 「写真票」は在籍 (出身) 中学 校に提出し,「受験票」は受験日当日にお持ちいただきますので,大切 に保管してください。

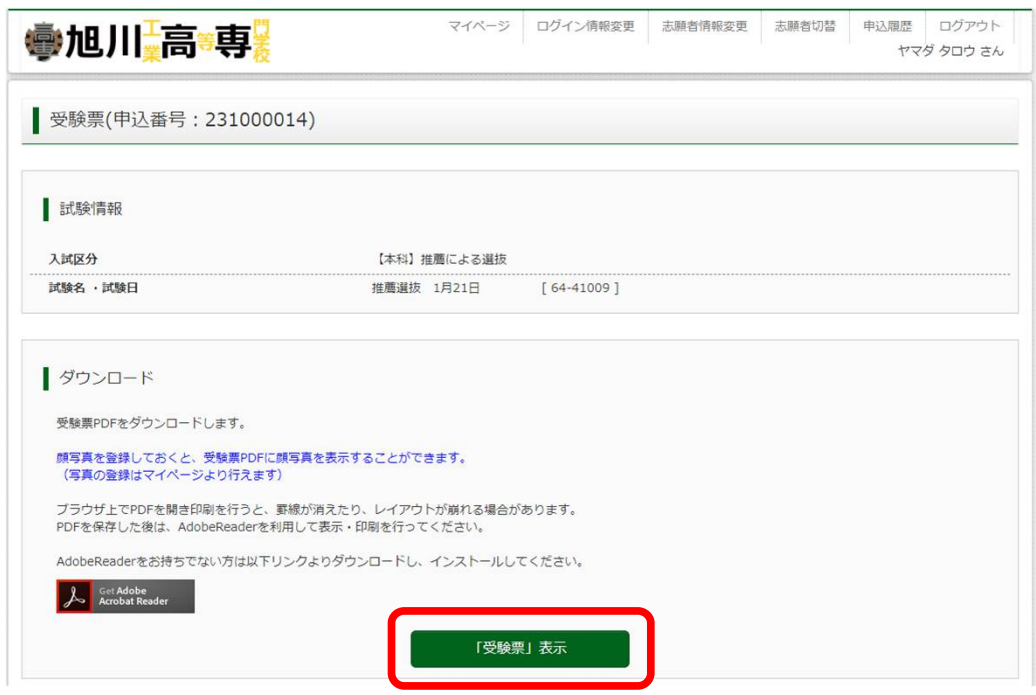

# 【手順6】出願書類提出

1. 在籍(出身)中学校は,入学者募集要項に記載されている出願書類一式 を本校学生課教務係に持参または簡易書留で提出してください。

【出願書類】

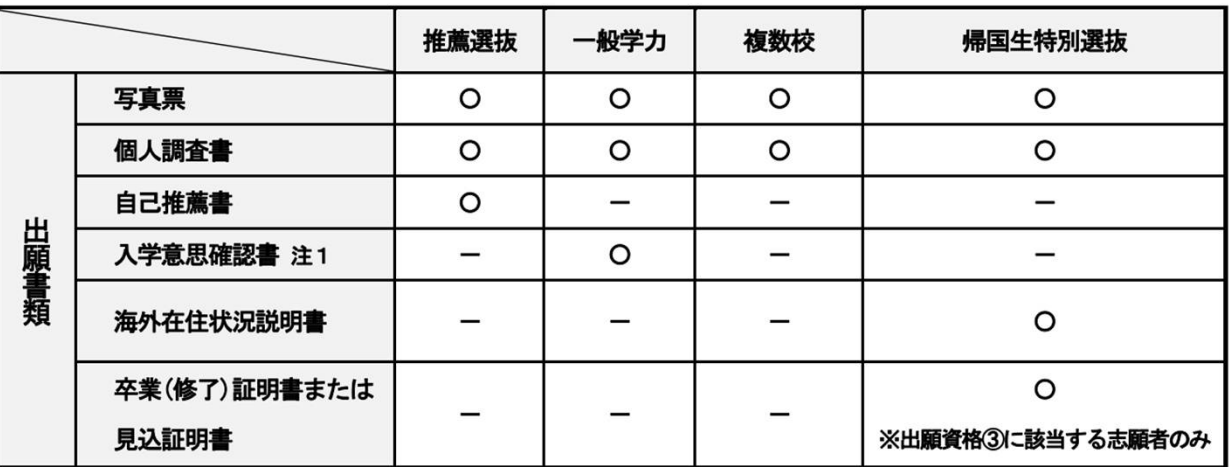

注1:本校を第1志望とし、学校長により入学意志が固く必ず入学すると認められる場合に提出。